Before first use, charge the Philips Connected Blood Glucose Meter (BGM) for at least 6 hours with the AC charger included in your kit.

## **Before you start**

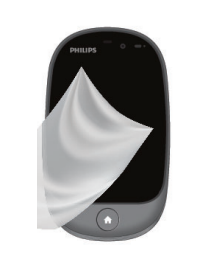

Conduct a Control Solution Test per instructions in Section D.2 of the BGM User Manual.

**1** Remove the lancing device cap by snapping it off at an angle. Insert a new lancet into the lancing device and twist off its plastic cap.

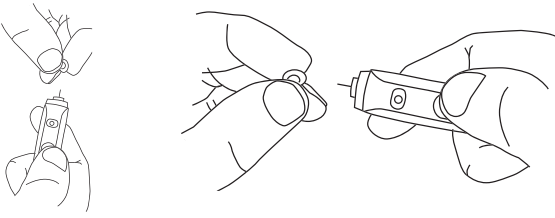

Wash your hands and testing site with warm water and soap. Dry your hands well.

Clean and disinfect your lancing device after every use. Clean and disinfect your meter at least once a week. Please refer to details in the manual.

# **Take a blood glucose test**

Touch the blood drop until the end is filled.

After the test strip is filled, the device will display a countdown while calculating the reading.

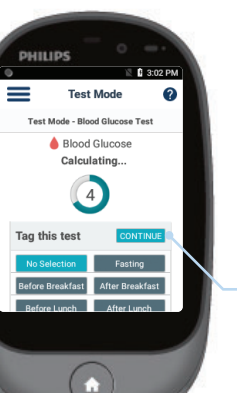

**Important:** The lancing device is intended for single patient use.

**Blood glucose test** *continued* **Blood glucose test** *continued* **View & add logs View & add logs** *continued*

Place the lancing **2** device cap back on the device. Adjust the cap to your desired puncture depth level.

**1** On the Application Menu, press the **LOGS** icon OR use the buttons to access the logs.

Using your thumb, **3** push the sliding button back. You will hear a click, indicating that the lancet carrier is locked into position.

**Press the Edit button** to create or delete new types of logs.

Power on and insert a **4** new test strip until it is fully seated and **Apply Blood** appears.

**5** Position the end of the device against the side of the fingertip.

Press the trigger button to actuate the lancet.

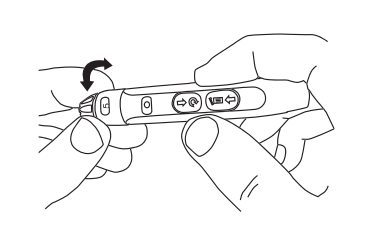

Test Mode - Blood Glucose Tes

Apply Blood.

Make sure the **Apply Blood 6** screen is displayed.

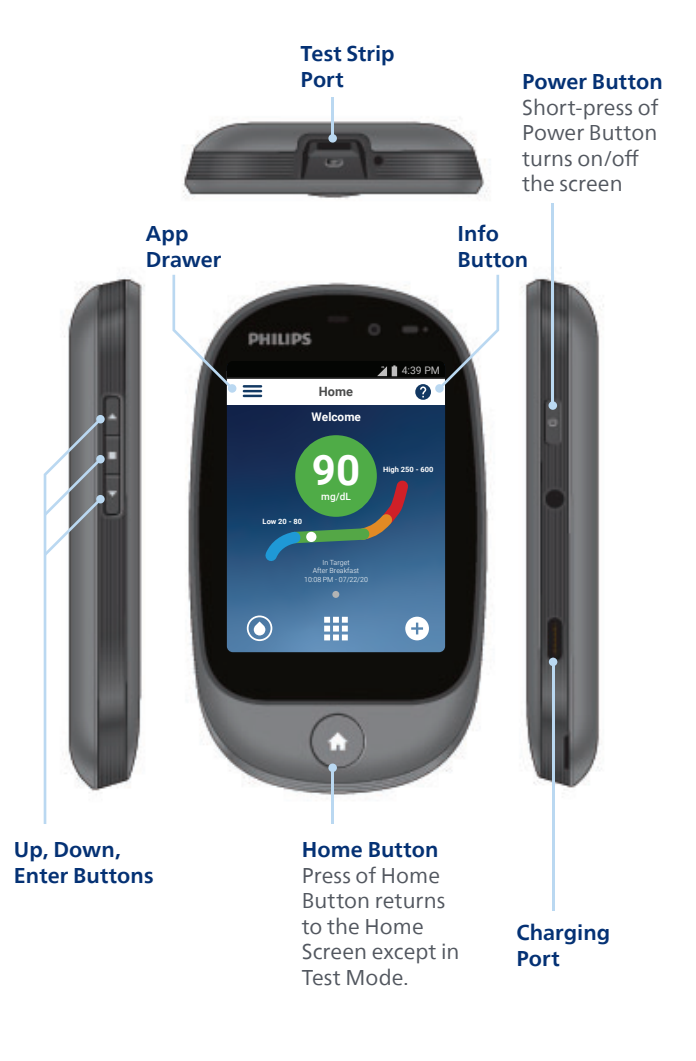

Your test result will appear after the countdown is over.

Select a Reading Tag during or after the countdown.

Press the **CONTINUE** button to confirm your selection and send your result.

**7**

The BGM will automatically send the results to the **8** server. A response message from the server will be displayed if the results are sent successfully.

Remove the test strip.

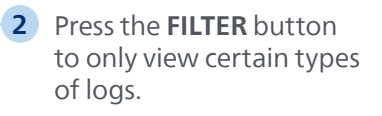

- Swipe Up/Down OR use the buttons to scroll through stored readings and other entries. **3**
- Press the **ADD LOG 4** button on the  $\bigodot$  Home Screen OR Logs Screen to create a new log entry.

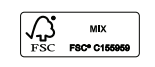

**Blood Glucose** Medicine

Logs

8 ▼图图4:39 Logs

**Control Solution** 80/120 Blood Pressure

Vitamins<br>09/08/2019 - 09:20 A.M

 $\begin{array}{r} 200 \ \text{mod} \ \text{Global} \ \text{mass} \ \text{and} \ \text{mass} \ \text{and} \ \text{mass$ 

**B** ::: 0

 $\bigcap$ 

u.

Press the **SUBMIT** button **7** to save and upload the new log entry to the server.

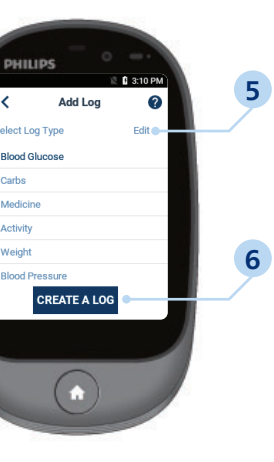

Press the **CREATE A LOG 6** button to proceed to the screen where you can enter the value, tag and timestamp a log entry.

Telcare, LLC Linwood, PA 19061, USA

600 West Ridge Road, Suite 200 Phone: (888) 666-4530 (US) or (1) (978) 610-4688 (International) VCM-customercare@philips.com www.philips.com/virtualcaremanagement

© 2023 Koninklijke Philips N.V. All rights reserved.

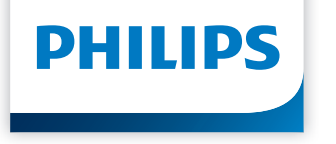

**Connected Blood Glucose Monitoring System**

# **Quick Start Guide**

**Pantalla Inicio Welcome** 10:08 PM - 07/22/20 mg/dL **90 Alto 250 - 600 Bajo 20 - 80** 4:39 PM **Puerto de la tira reactiva Botón de encendido** Presione el botón de encendido para prender/apagar la pantalla. **Botón de inicio** Presione el botón de inicio para volver a la pantalla Inicio excepto cuando está **Botón información Puerto de recarga Los botones físicos arriba, abajo, Intro Cajón de aplicaciones** 

en modo de prueba.

Realice una prueba con la solución de control según las instrucciones de la Sección D.2 del Manual de usuario del monitor de la glucosa en sangre.

### **Antes de comenzar**

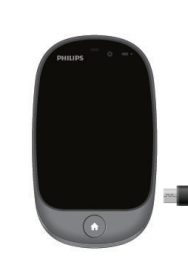

Antes del primer uso, cargue el monitor de la glucosa en sangre con conexión inalámbrica de Philips durante al menos 6 horas con el cargador de CA incluido en su kit.

> Con el pulgar, empuje **3** el botón deslizante hacia atrás. Se escuchará un clic, lo que indica que portador de la lanceta está fijo en su posición.

Lávese las manos y el lugar para la prueba con agua tibia y jabón. Séquese bien las manos.

Limpie y desinfecte la lanceta después de cada uso. Limpie y desinfecte el medidor por lo menos una vez a la semana. Consulte información más detallada en el manual.

## **Hágase una prueba de glucosa en sangre**

Retire la tapa del dispositivo de punción **1** rompiéndola en ángulo. Inserte una nueva lanceta en el dispositivo de punción y desenrosque la tapa de plástico.

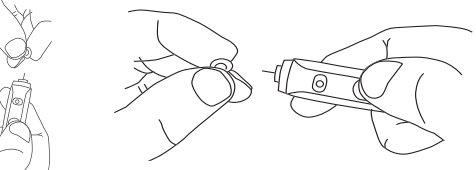

**Importante:** La lanceta se destina para uso en un único paciente.

## *Continuación de la* **prueba glucosa en sangre glucosa en sangre**

*Continuación de la* **prueba glucosa en sangre glucosa en sangre Ver y agregar registros**

## *Continuación de* **ver y agregar registros**

Vuelva a colocar la **2** tapa del dispositivo de punción en el dispositivo. Ajuste la tapa hasta obtener la profundidad de punción deseada.

Encienda e inserte una **4** tira reactiva nueva hasta que quede completamente asentada y aparezca **APLICAR SANGRE**.

Apoye el extremo **5** del dispositivo contra el lado de la yema del dedo.

Presione el botón de disparo para accionar la lanceta.

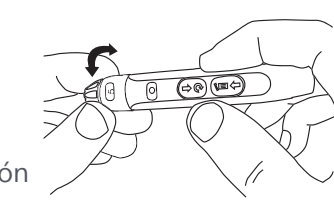

Aplicar sangre.

Asegúrese de que se ve la **6** pantalla **APLICAR SANGRE**. Toque la gota de sangre hasta que el extremo se llene. Después de que la tira reactiva de prueba se llena, el dispositivo mostrará un conteo regresivo mientras calcula el valor de la lectura.

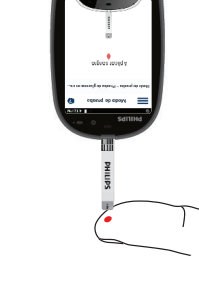

Modo Prueba .<br>do de prueba – Prueba de glucosa e Glucosa en sangre Calculando...

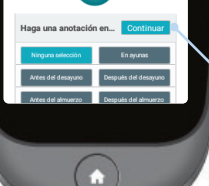

- El resultado de la prueba **7** aparecerá después del conteo regresivo. Seleccione una opción
	- de lectura durante o después del conteo regresivo.
	- Presione el botón **CONTINUAR** para confirmar su selección y enviar el resultado.
- El monitor de la glucosa en sangre enviará **8** automáticamente los resultados al servidor. Si el envío de los resultados fue exitoso se mostrará un mensaje del servidor.

Saque la tira reactiva.

En el menú Aplicaciones, **1** pulse el icono de **REGISTROS** o utilice los botones para acceder a los registros.

Registros

**Registros** 

 $\circ$   $\mathbb{H}$   $\bullet$ 

 $\bigcap$ 

h.

Presione el botón **EDITAR** para crear o borrar nuevos tipos de registros.

- Presione el botón **CREAR 6 UN REGISTRO** para pasar a la pantalla donde puede ingresar el valor, la etiqueta y la marca de tiempo de una entrada de registro.
- Presione el botón **7 ENVIAR** para guardar y cargar la nueva entrada del registro al servidor.

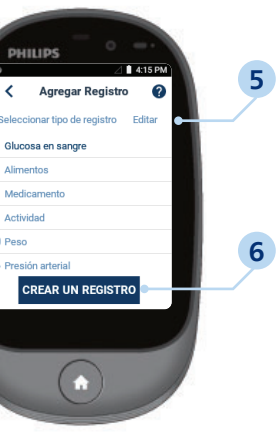

Telcare, LLC Linwood, PA 19061, USA

600 West Ridge Road, Suite 200 Teléfono: (888) 666-4530 (EE.UU.) o (1) (978) 610-4688 (internacional) VCM-customercare@philips.com

www.philips.com/virtualcaremanagement

© 2023 Koninklijke Philips N.V. All rights reserved.

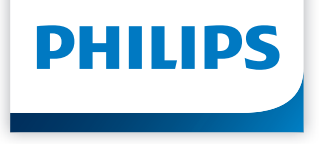

**Sistema con conexión inalámbrica para el monitoreo de la glucosa en sangre**

# **Guía de inicio rápido**

**2**

- Presione el botón de **FILTRADO** para ver solamente ciertos tipos de registros.
- Pase el dedo hacia arriba o abajo o utilice los botones para desplazarse por las mediciones almacenadas y otros datos. **3**
- Presione el botón **AGREGAR REGISTRO** en la pantalla de Inicio O en la pantalla de Registros para crear una nueva entrada del registro.

 $\sqrt{\sum_{\text{FSC}}$  **MIX** 

Medicamento

**4**